# PROTECCIÓN DE INTRUSIONES

**AUTOR: WALTER MADRIGAL CHAVES NOVIEMBRE: 2020**

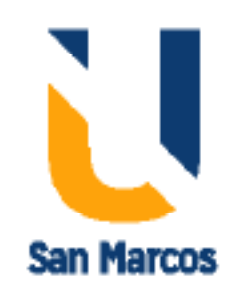

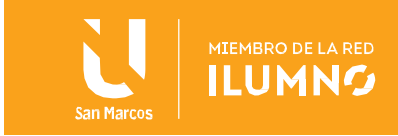

## Contenido

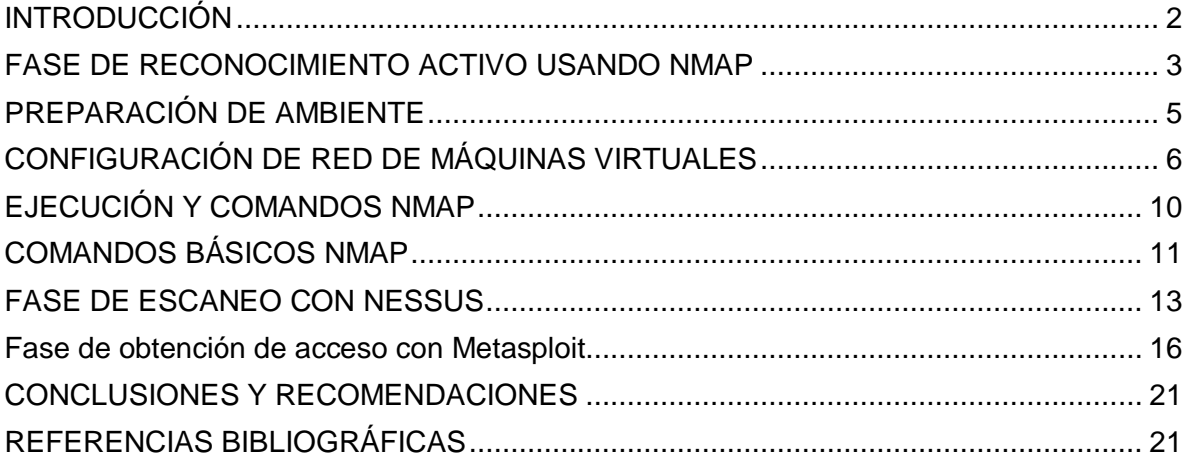

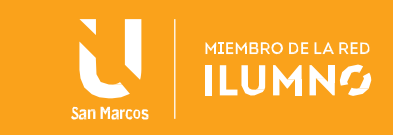

## <span id="page-2-0"></span>INTRODUCCIÓN

Los capítulos anteriores han sido claves para entender la historia del hackeo y la metodología aplicada para el hackeo ético y malicioso, tambien para la identificación de herramientas de software consecuentes con cada una de las fases que ayudan a cumplir el objetivo propuesto en cada una. Ahora, en esta lectura se mostrará el uso de las herramientas más potentes e importantes para efectuar el hackeo planeado.

Después de cursar este eje estará en la capacidad de efectuar una auditoría de seguridad a un sistema informático por medio de herramientas de hackeo que contribuyan al descubrimiento de vulnerabilidades o fallos en el sistema al cual se le efectúen las pruebas a cargo de un hacker ético.

De tal manera, las herramientas que utilizaremos en este referente son de gran importancia y deben ser utilizadas con responsabilidad en ambientes controlados y no en infraestructuras tecnológicas o páginas de terceros ya que se podría incurrir en delitos informáticos.

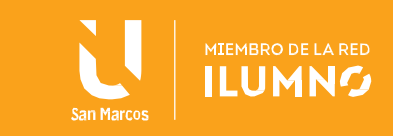

## <span id="page-3-0"></span>FASE DE RECONOCIMIENTO ACTIVO USANDO NMAP

3

Nmap, también conocido como mapeador de redes, es una herramienta de código abierto para exploración de red y auditoría de seguridad. Esta herramienta fue creada para analizar rápidamente redes, utiliza paquetes IP en diferentes formas para identificar qué equipos de cómputo se encuentran en una red de manera disponible, qué servicios están corriendo en esos equipos de cómputo y su respectiva versión de la aplicación que está expuesta en ellos, además de identificar sistemas operativos y sus versiones correspondientes, entre otras muchas funcionalidades para el reconocimiento de una red.

Aunque generalmente se utiliza Nmap tanto en el hackeo ético como en el malicioso para la fase de reconocimiento del objetivo; también es una herramienta que muchos administradores de redes y sistemas encuentran útil para realizar inventarios de red, ya que ayuda a identificar o mapear los equipos de cómputo o servidores activos de dicha red.

**A continuación, para efectuar un proceso práctico en la utilización de la herramienta, se deberá instalar un programa de virtualización (en este caso Virtualbox), ya que se necesita realizar comandos de Nmap sobre un ambiente controlado. Para instalar Virtualbox nos dirigimos al portal oficial de descargas (https://www.virtualbox. org/wiki/Downloads) y seleccionamos la plataforma apropiada para el sistema operativo instalado, no olvidar que la arquitectura de nuestro sistema operativo puede ser de 32 bits o 64 bits. De no seleccionar la indicada podría presentarse un error en la instalación.**

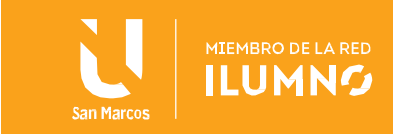

#### *Imagen 1 Portal de descargas para la instalación de VirtualBox*

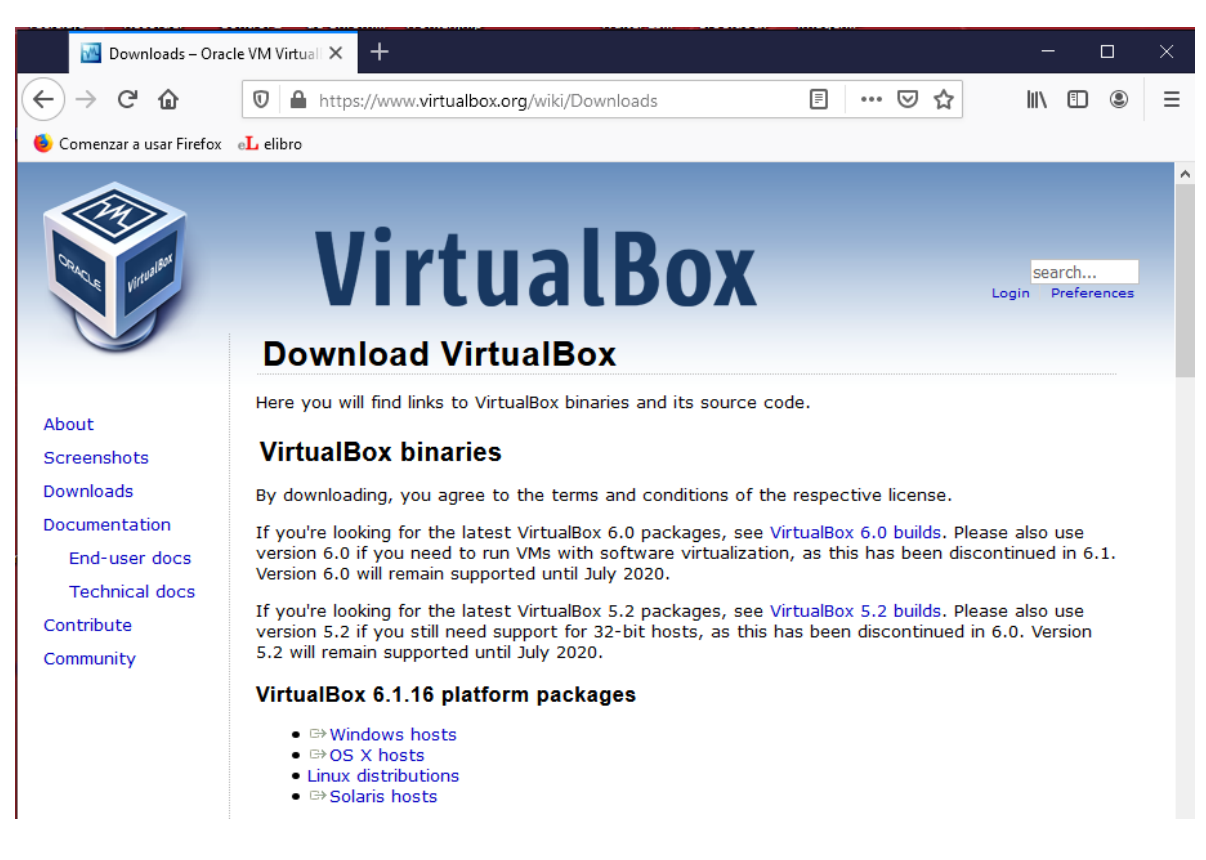

### Fuente: Elaboración propia

Ahora es necesario que se tenga un sistema operativo con herramientas de hackeo, uno de los más utilizados en el mercado es Kali Linux de la empresa Offensive Security Ltd. Es una distribución basada en Debian GNU/Linux diseñada principalmente para la auditoría y seguridad informática en general. Kali Linux es una herramienta con más de 500 programas de auditoria de sistemas, así como también para el hackeo, sin importar su tipo (ético o malicioso).

De igual manera necesitaremos una máquina objetivo Windows que permita efectuar la práctica con las herramientas que se mencionan y verificar las fases del hackeo con cada una de ellas.

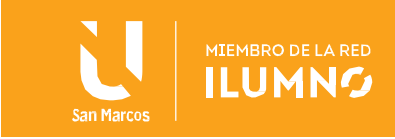

## <span id="page-5-0"></span>PREPARACIÓN DE AMBIENTE

Se debe obtener una máquina Windows, la cual se puede descargar sin problemas de licenciamiento desde DreamSpark para maquinas Windows 7, por el momento. Sin embargo, no es obligatorio hacerlo en este, pues dicha versión Windows, al ser una máquina ya instalada y preconfigurada en formato Virtual Hard Disk (VHD) permitirá agilizar la configuración del ambiente.

Esta máquina está disponible desde el sitio web Modern IE: https://dev.windows.com/en-us/microsoft-edge/tools /vms/windows/. El orden de instalación no importa en esta máquina en la que hará el papel de objetivo para el procedimiento y reconocimiento con la herramienta Nmap.

Una vez instalada, nuestras máquinas (con las que se efectuará el ataque simulado) deberán quedar como aparece en la figura 2.

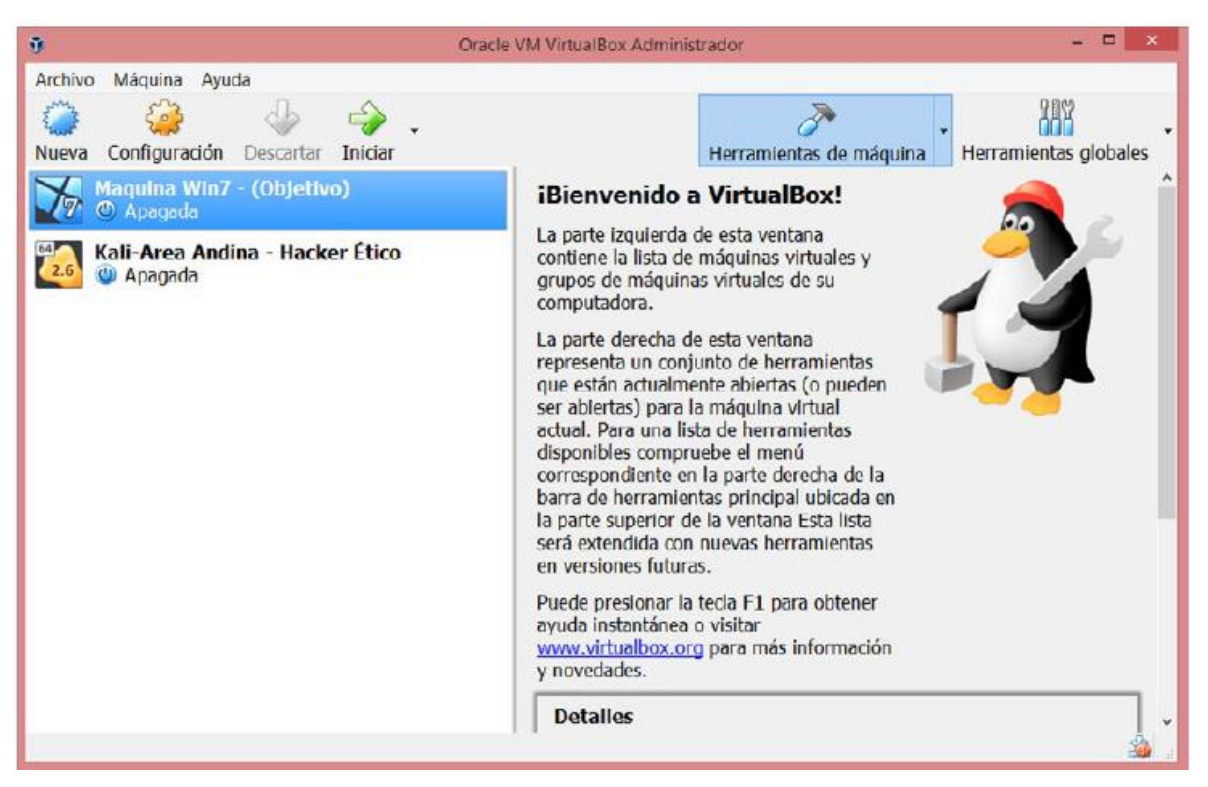

*Imagen 2 Máquina Kali y Windows instaladas*

5

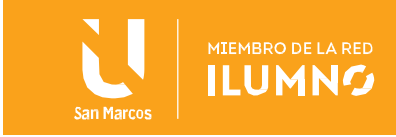

## <span id="page-6-0"></span>CONFIGURACIÓN DE RED DE MÁQUINAS VIRTUALES

Para garantizar el buen funcionamiento del ambiente virtual es necesario establecer el tipo de adaptador que pondrá en red a las máquinas, para este caso se debe elegir Red Interna para ambos equipos como vemos a continuación, en la figura 3 y 4.

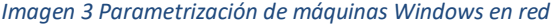

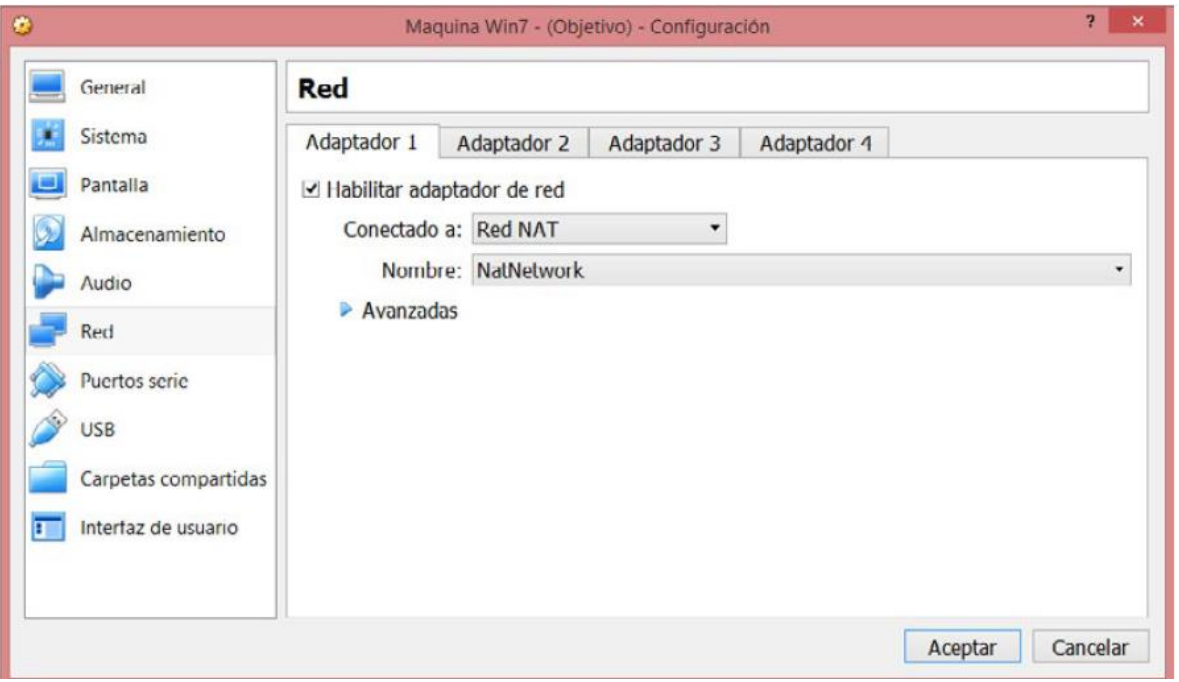

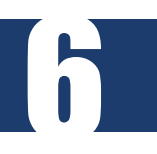

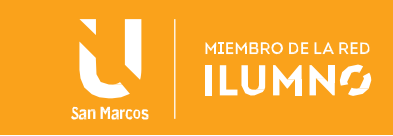

*Imagen 4 Parametrización de máquinas Kali en red*

7

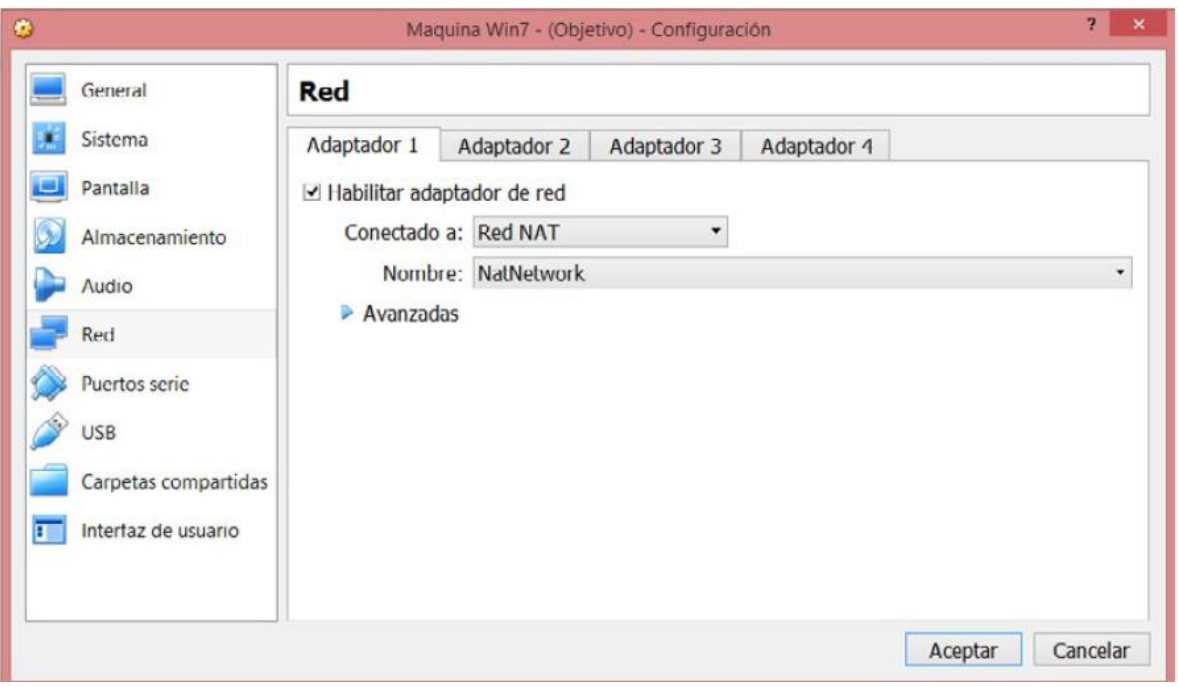

Fuente: Elaboración propia

Con la anterior configuración ya está listo el ambiente para interactuar con la herramienta Nmap. En este escenario es necesario encender las dos máquinas. Con el fin de garantizar que los equipos se encuentren en red, se deben conocer las direcciones IP que se hayan asignado a las máquinas de forma automática con la configuración que efectuamos en el punto anterior. Los comandos en consola ifconfig en Linux e ipconfig en Windows nos retornarán los siguientes resultados (figuras 5 y 6).

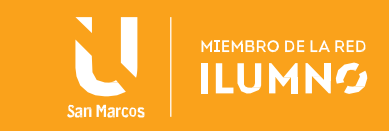

*Imagen 5 Identificación de direcciones IP en Kali*

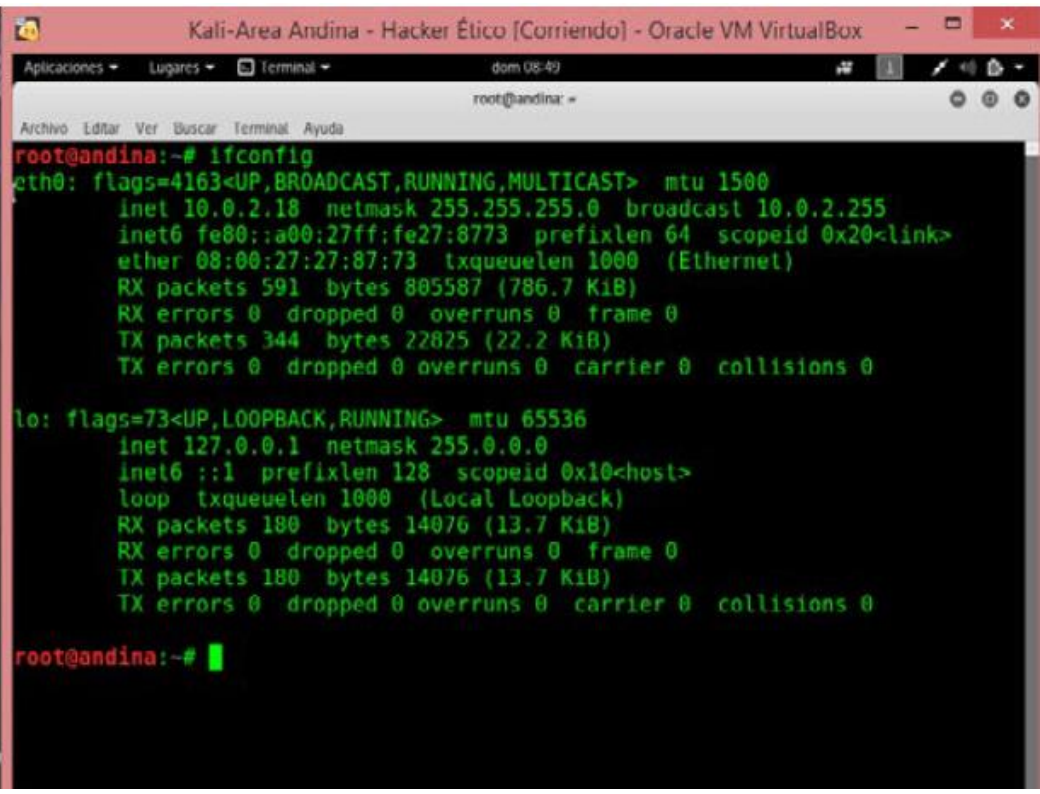

Fuente: Elaboración propia

*Imagen 6 Identificación de direcciones IP en Windows*

8

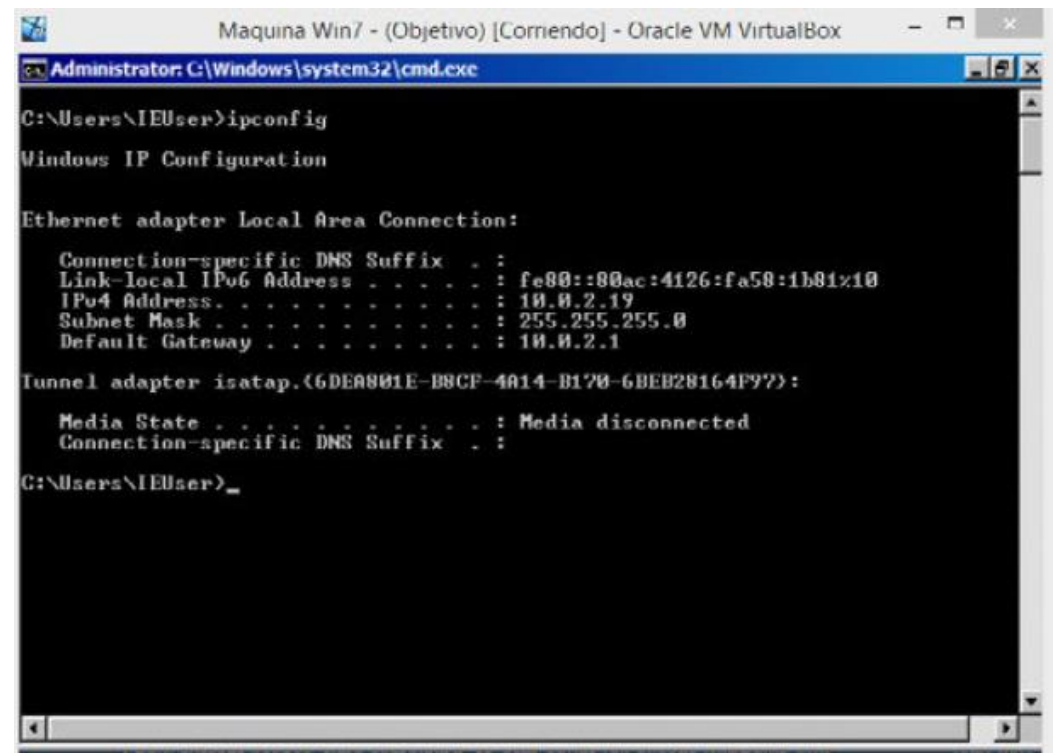

Fuente: Elaboración propia

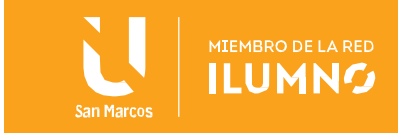

Por último, se hace un comando ping en consola entre las dos máquinas para verificar que están en red como lo vemos en las figuras 7 y 8.

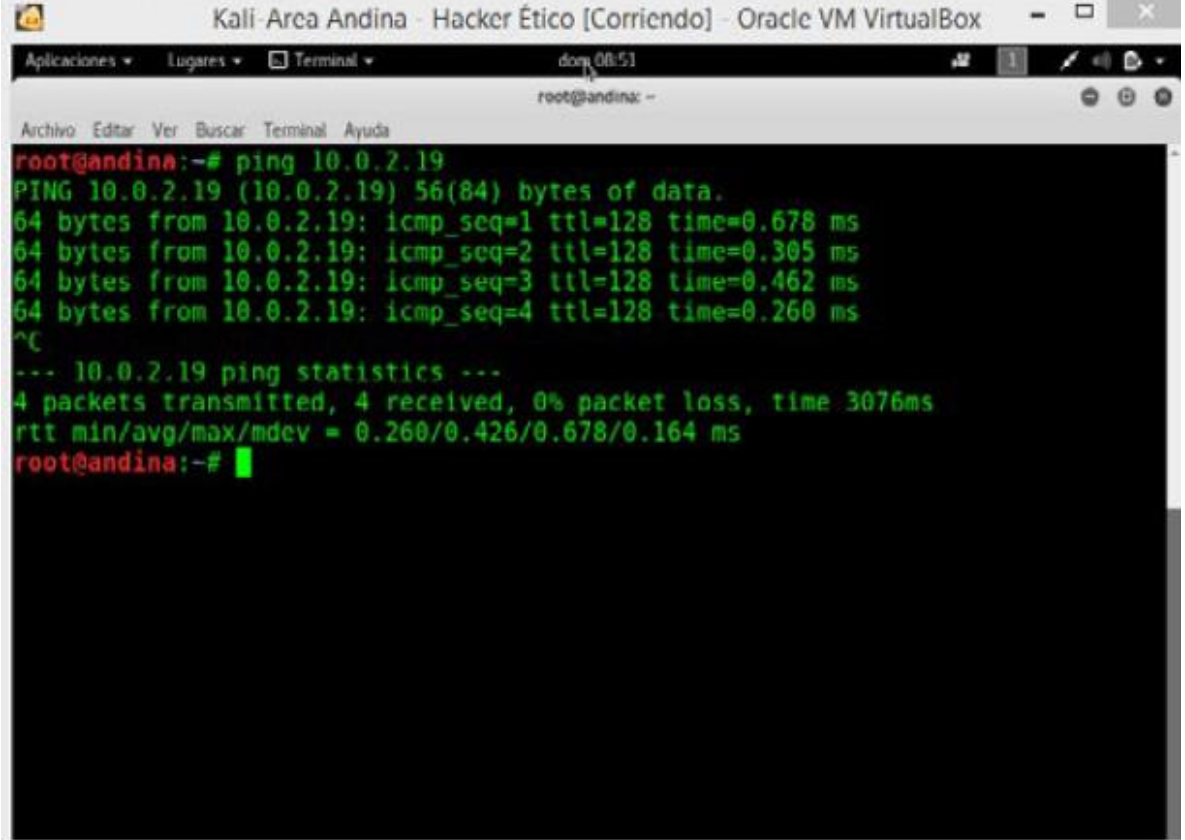

*Imagen 7 Ping entre máquinas desde Kali*

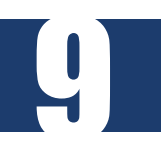

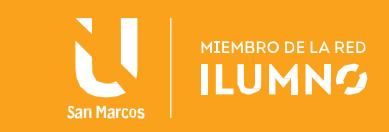

*Imagen 8 Ping entre máquinas desde Windows*

 $\Box$ D. Maguina Win7 - (Objetivo) [Corriendo] - Oracle VM VirtualBox  $-17x$ El Administrator: C:\Windows\system32\cmd.exe Windows IP Configuration Ethernet adapter Local Area Connection: Connection-specific DNS Suffix<br>Link-local IPv6 Address . . . . . .<br>IPv4 Address. . . . . . . . . . . . fe80::80ac:4126:fa58:1b81x10 10.0.2.19<br>255.255.255.0 Subnet Mask.  $: 10.0.2.1$ Default Gateway Tunnel adapter isatap.{6DFA801E-B8CF-4A14-B170-6BEB28164F97}: . : Media disconnected C:\Users\IEUser>ping 10.0.2.18 Pinging 10.0.2.18 with 32 bytes of data:<br>Reply from 10.0.2.18: bytes=32 time<1ms IIL=64<br>Reply from 10.0.2.18: bytes=32 time<1ms IIL=64<br>Reply from 10.0.2.18: bytes=32 time<1ms IIL=64<br>Reply from 10.0.2.18: bytes=32 time<1ms Ping statistics for 10.0.2.18:<br>Packets: Sent = 4, Received = 4, Lost = 0 <0x loss),<br>Approximate round trip times in milli-seconds:<br>Minimum = 0ms, Maximum = 0ms, Average = 0ms C:\Users\IEUser>  $\blacksquare$ 

Fuente: Elaboración propia

## <span id="page-10-0"></span>EJECUCIÓN Y COMANDOS NMAP

10

Lo primero que debemos hacer en nuestra máquina Kali Linux es abrir una terminal y digitar el comando nmap -help visualizado en la primera línea de la figura 9.

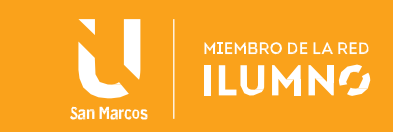

*Imagen 9 Nmap -help*

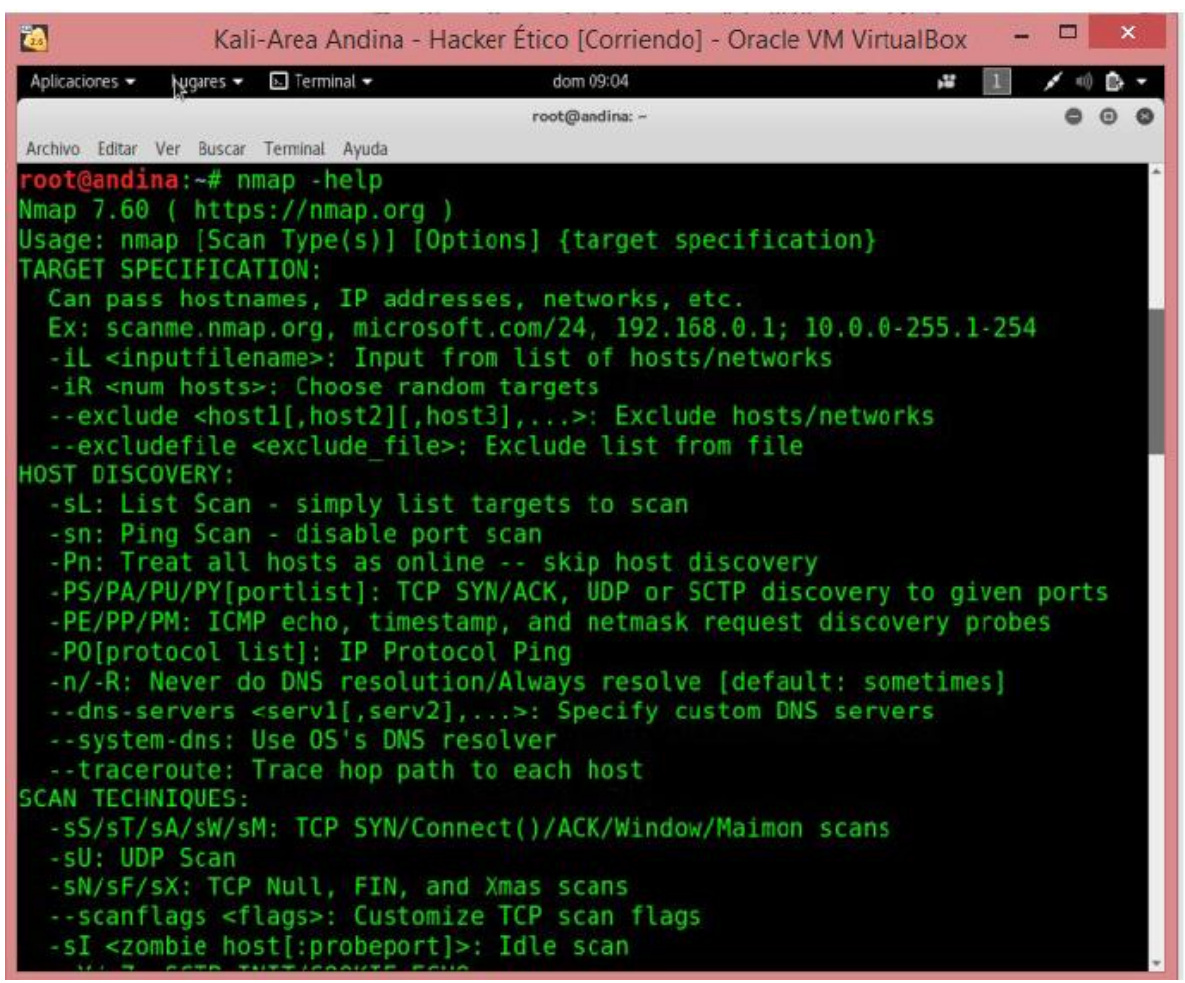

Fuente: Elaboración propia

En la figura anterior podemos visualizar el punto de partida para el uso de la herramienta, cuyo comando despliega un determinado listado de opciones para ejecutar con Nmap,

## <span id="page-11-0"></span>COMANDOS BÁSICOS NMAP

11

En la siguiente tabla se listan los comandos más utilizados para el reconocimiento de nuestra máquina objetivo con la herramienta Nmap.

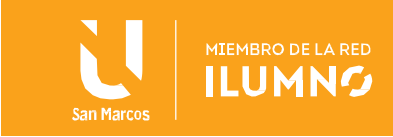

#### *Tabla 1 Comandos básicos Nmap*

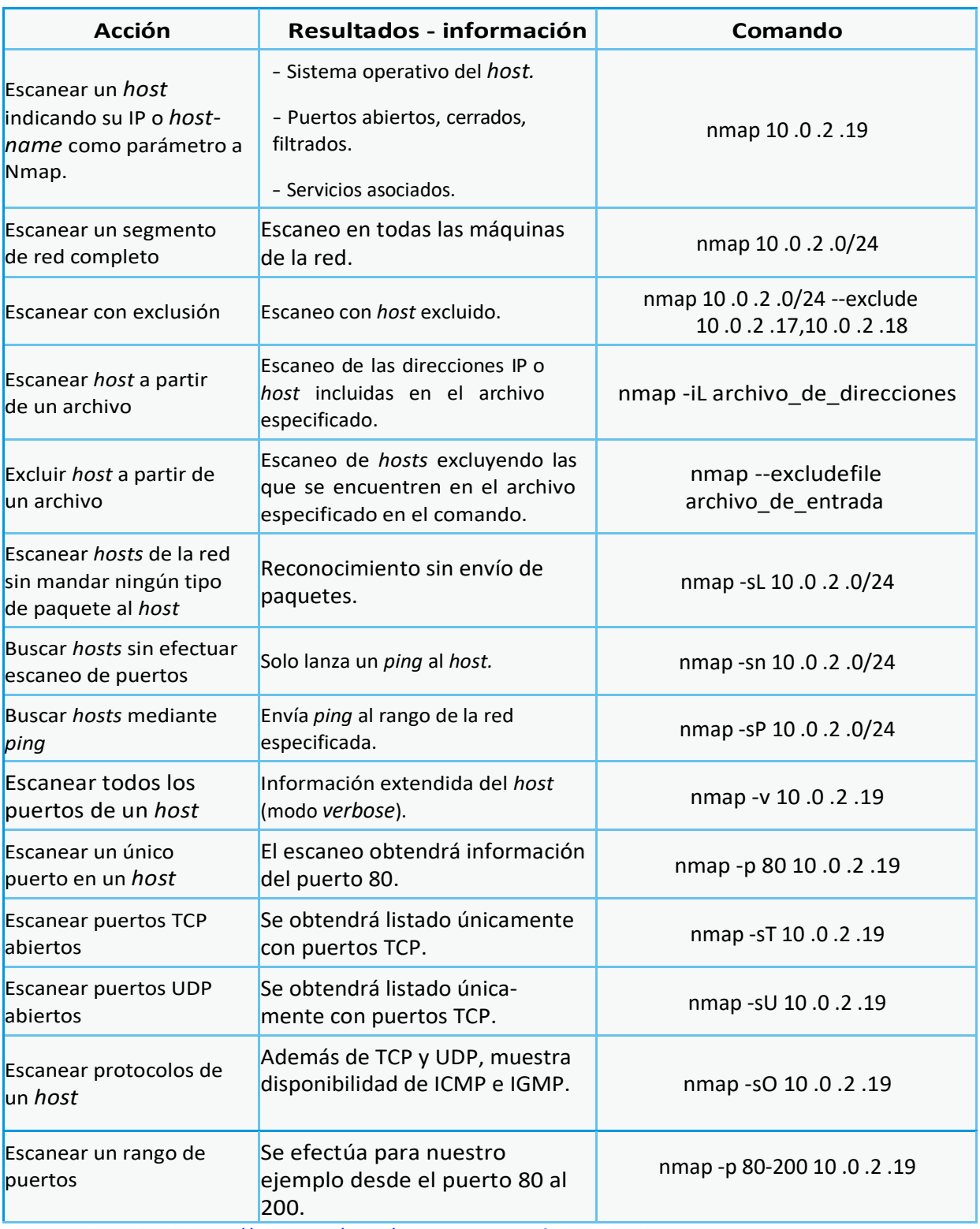

Fuente: adaptado de<https://nmap.org/book/man-target-specification.html>

La figura 10 muestra el comando: nmap -sV 10.0.2.19 que nos permite visualizar

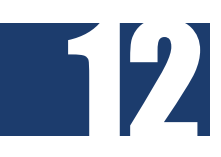

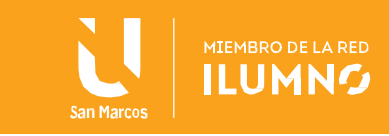

caneo dows alli se rvicios

siones

## los servicios y las versiones de la máquina objetivo.

*Imagen 10 Visualización de servicios*

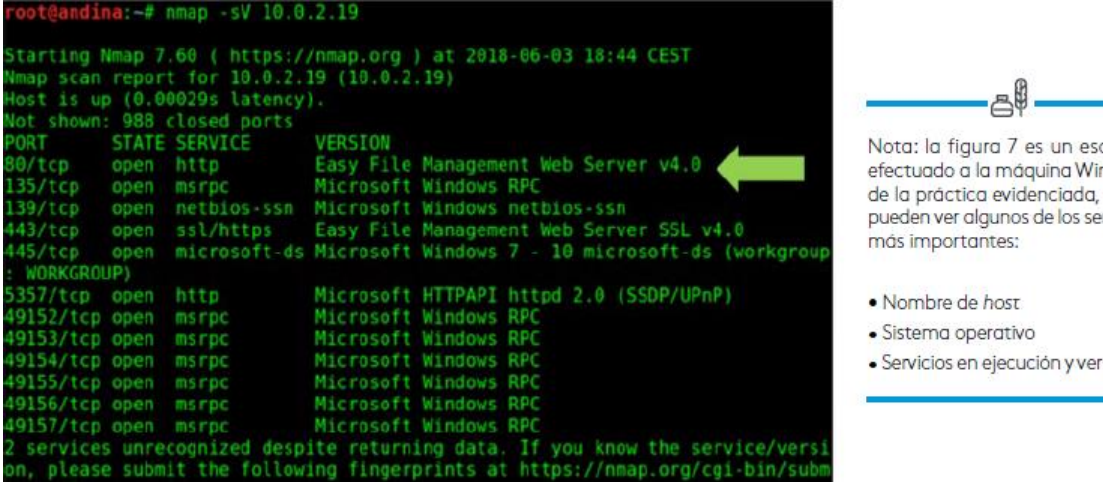

Fuente: Elaboración propia

## <span id="page-13-0"></span>FASE DE ESCANEO CON NESSUS

13

Como vimos en el eje anterior esta fase consiste en poder tener un inventario detallado de las vulnerabilidades de la máquina por medio de herramientas que de forma práctica pueden enumerar la cantidad de vulnerabilidades que tenga el sistema analizado. En el mercado existen soluciones de código abierto (open source) y privadas.

Estos escáneres de vulnerabilidades son utilizados en la infraestructura tecnológica de las empresas con el objetivo de identificar previo a un atacante, las vulnerabilidades existentes con el fin de remediarlas; sin embargo, estas herramientas también son usadas por hackers de sombrero blanco, negro y gris con el objetivo de conocer las falencias en seguridad que tenga el sistema.

Para el caso práctico, se utilizará uno de los mejores escáneres: Nessus. Pese a ser de licencia paga, permite una descarga de una versión de prueba (por unos días de vigencia) la cual nos permite hacer un limitado número de escaneos.

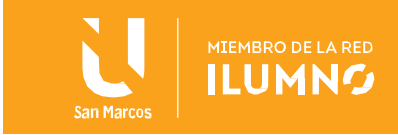

Una vez instalado Nessus, estamos listos para la ejecución de un escaneo de vulnerabilidades a nuestra máquina Windows, que venimos trabajando. Cuando ingresemos a la pantalla de inicio de Nessus tendremos algo como lo que se muestra en la figura 11

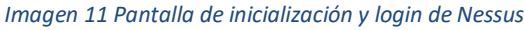

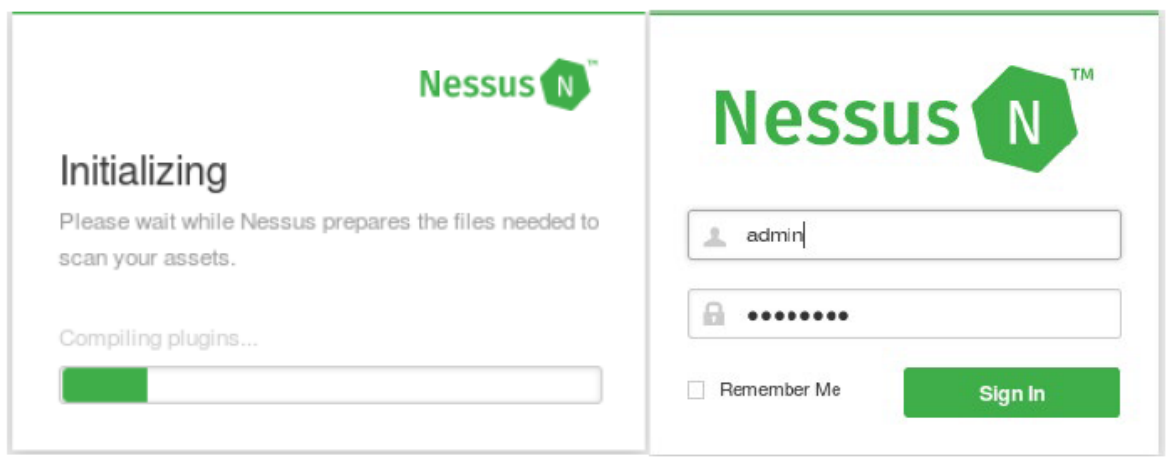

Fuente: Elaboración propia

Nota. Para poder instalar la herramienta, nos referimos a la guía oficial del fabricante que se encuentra en la lectura recomendada: Install Nessus and Nessus Agents

Para el escaneo de la máquina objetivo se procederá con los siguientes pasos en la configuración de Nessus:

- 1. New scan
- 2. Advanced scan
- 3. Configuramos valores al escaneo
	- a) Name
	- b) Description
	- c) Fólder (donde será almacenado)
	- d) Target (IP o nombre de host de la máquina objetivo 10.0.2.19)
- 4. Save -> Launch

14

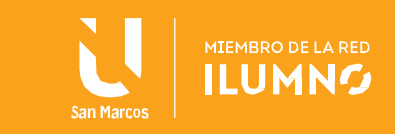

#### *Imagen 12 Configuración de escaneo Nessus*

15

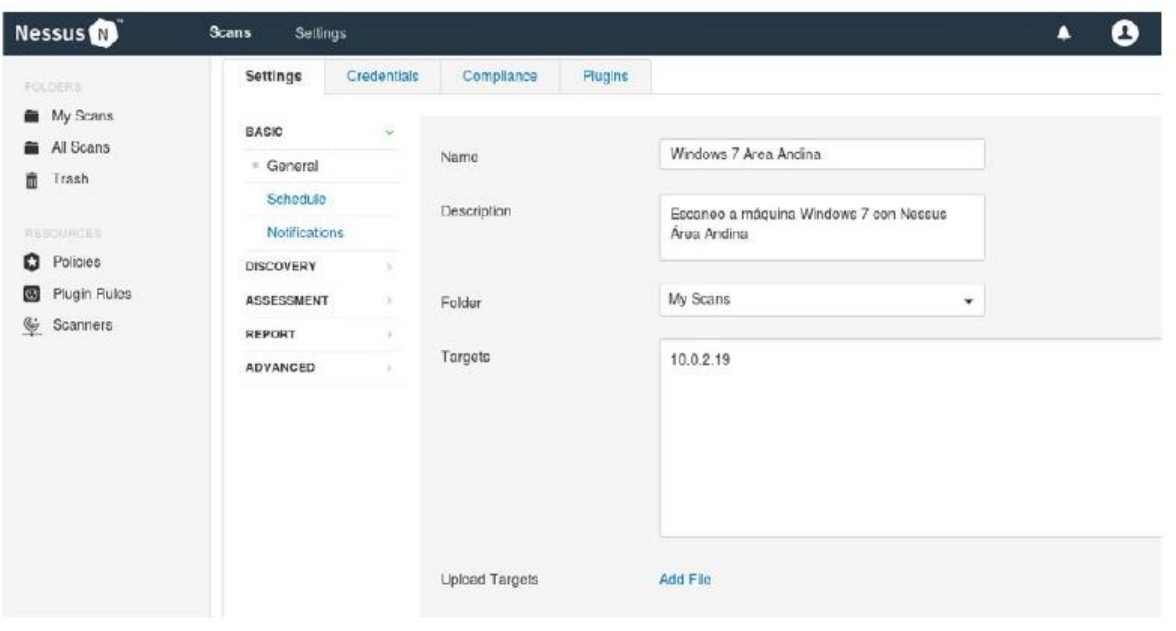

Fuente: Elaboración propia

Una vez terminado el escaneo, tenemos un inventario de vulnerabilidades que se encuentran en la máquina para el hackeo, no olvidar que esta fase de escaneo es común entre los tipos de hackeo que vimos en el eje anterior.

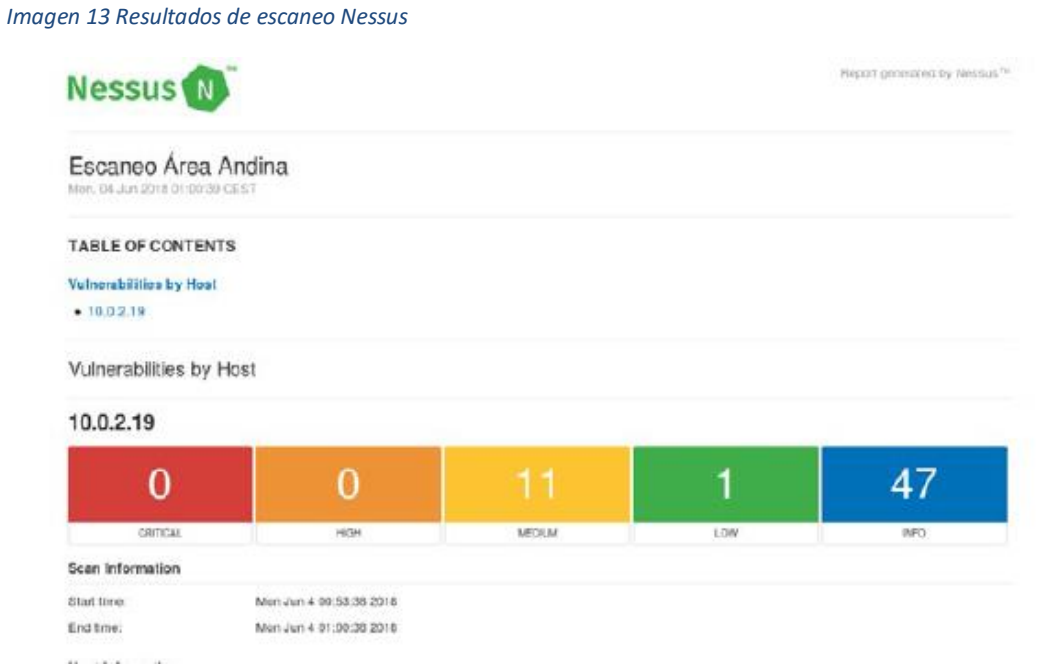

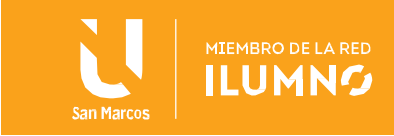

Con el listado de reporte de las vulnerabilidades existentes en la máquina a la que le efectuamos el procedimiento solo queda analizar cuáles son explotables. Es importante tener claro que la categorización de las vulnerabilidades ayuda mucho a seleccionar cuáles son más candidatas a uno o varios exploit y permiten avanzar a la siguiente fase de acceso remoto.

## <span id="page-16-0"></span>Fase de obtención de acceso con Metasploit

16

Con la identificación de las vulnerabilidades en la fase anterior, se está listo para explotar las que se encuentran en la máquina en la cual se ha efectuado el reconocimiento y escaneo: ya se tiene un punto de partida para acceder a la máquina Windows 7 vulnerando la seguridad.

En esta etapa sabemos que el objetivo es obtener acceso; sin embargo, no necesariamente debe hacerse con Metasploit, la cual es la herramienta por excelencia para la explotación de vulnerabilidades y que contiene una base de datos con exploits para el aprovechamiento de las vulnerabilidades encontradas en el objetivo. Por lo tanto, es necesario familiarizarnos con la herramienta que ya tenemos en nuestra instalación de Kali Linux.

Con los conceptos básicos de la lectura anterior del portal del fabricante de la herramienta, estamos listos para explotar la máquina objetivo: en nuestro caso Windows 7.

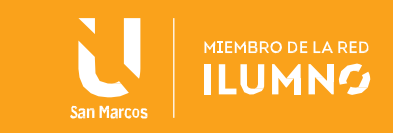

#### *Imagen 14 Resumen de datos*

Datos a tener en cuenta La infraestructura que tenemos instalada es **Maguina Hacking** Sistema operativo: Kali Linux Dirección IP: 10.0.2.18 Maquina: objetivo a vulnerar Sistema operativo: Windows 7 Dirección IP: 10.0.2.19

Fuente: Elaboración propia

Nota: Las direcciones IP pueden variar en cada instalación, lo importante es garantizar que estén en el mismo segmento de red.

El proceso para efectuar en Metasploit y obtener acceso, se define en los pasos enumerados a continuación.

## Iniciar Metasploit

17

En la figura 15, se muestra la ejecución del comando msfconsole, para lo cual se debe ejecutar una terminal.

```
Imagen 15 Inicialización de Metasploit
```

```
dina:-# msfconsole
   Failed to connect to the database: could not connect to server: Connectio
 refused
       Is the server running on host "localhost" (::1) and accepting
       TCP/IP connections on port 5432?
could not connect to server: Connection refused
       Is the server running on host "localhost" (127.0.0.1) and accepting
       TCP/IP connections on port 5432?
 J Starting the Metasploit Framework console...-
```
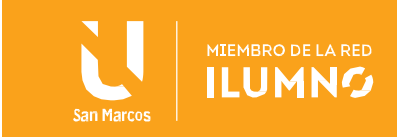

## Búsqueda de exploit

Para esta práctica se tendrá en cuenta el servicio expuesto en el puerto 80 relacionado a Easy File Management Web Server v4.0, servicio que podemos visualizar en la figura 10 en la etapa de reconocimiento que efectuamos anteriormente.

Con ese dato del servicio es posible hacer una búsqueda de exploit relacionada al servicio del cual ya tenemos incluso la versión. Esto facilita en muchas ocasiones la búsqueda de exploit, además la herramienta Metasploit genera un listado con una calificación de efectividad al momento de ejecutar el exploit.

En la figura 16 se puede ver cómo hacer la búsqueda del exploit por medio del nombre del servicio que identificamos.

*Imagen 16 Búsqueda de exploits en Metasploit*

> search Easy File Management efs windows [!] Module database cache not built yet, using slow search

Fuente: Elaboración propia

## Selección del exploit

Una vez seleccionado el exploit que mejor calificación tenga, usamos el comando "use" seguido de la ruta y exploit que usaremos, para nuestro caso, por su puntuación y ranking: efs\_userid\_bof. En la figura 17 se puede ver el modo de utilización.

*Imagen 17 Selección de exploit en Metasploit*

18

> use exploit/windows/http/efs fmws userid bof msf exploit(efs fmws userid bof) >

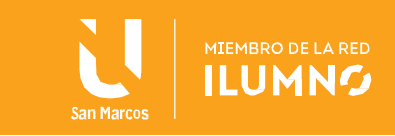

## Configuración de valores

En este paso es necesario ajustar los valores al exploit: efs\_userid\_bof seleccionado en el punto anterior llamado búsqueda de exploit, de tal manera que contenga los valores como IP, puerto y tipo de conexión a establecer. Estos valores necesarios se pueden conocer con el comando show options como puede verse en la figura 18.

*Imagen 18 Comando show options Metasploit*

|                        | $msf$ exploit(efs fmws userid bof) $>$ show options |           |                                                                  |
|------------------------|-----------------------------------------------------|-----------|------------------------------------------------------------------|
|                        |                                                     |           | Module options (exploit/windows/http/efs fmws userid bof):       |
| Name                   | Current Setting                                     | Required  | Description                                                      |
| ----                   |                                                     |           |                                                                  |
| Proxies                |                                                     | no mo     | A proxy chain of format type:host:po                             |
| rt[, type:host:port][] |                                                     |           |                                                                  |
| RHOST                  |                                                     | yes       | The target address                                               |
| RPORT                  | 80                                                  | yes       | The target port (TCP)                                            |
| <b>SSL</b>             | false                                               | no        | Negotiate SSL/TLS for outgoing conne                             |
| ctions                 |                                                     |           |                                                                  |
| VHOST                  | TARGETURI /vfolder.ghp                              | yes<br>no | The URI path of an existing resource<br>HTTP server virtual host |
| Exploit target:        |                                                     |           |                                                                  |
| Name<br>Ιd             |                                                     |           |                                                                  |
| ----<br>Θ              | Automatic Targeting                                 |           |                                                                  |

Fuente: Elaboración propia

La manera como se deben configurar los valores se efectúa con el comando set, por ejemplo, para configurar la IP de la máquina objetivo a hackear sería:

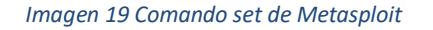

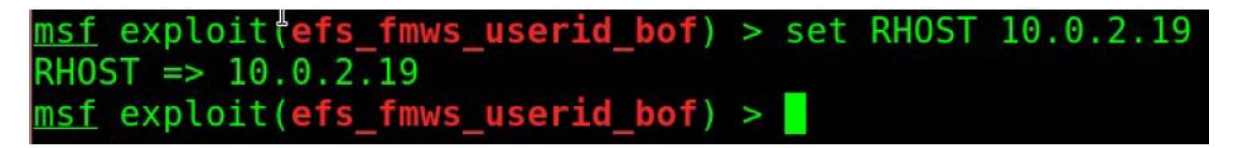

Fuente: Elaboración propia

Explotación

19

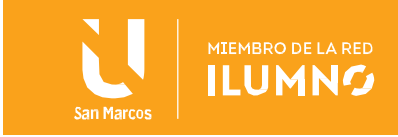

Una vez configurados todos los valores obligatorios solicitados en las especificaciones del exploit, se procede a ejecutar el comando exploit, con esto se debe obtener acceso a la máquina Windows 7 que para efectos de este aprendizaje podríamos imaginarnos o suponer que se trata de la víctima.

#### *Imagen 20 Comando exploit de Metasploit*

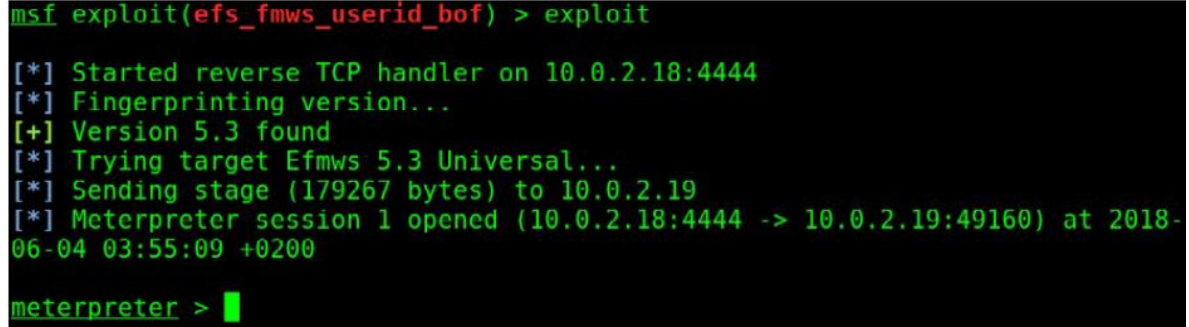

Fuente: Elaboración propia

## Abrir sesión meterpreter

Una vez ejecutado el comando exploit lo único que estaría por hacer para tomar el control de la máquina es abrir una sesión en meterpreter con el comando shell como se puede ver en la figura 17.

```
Imagen 21 Comando shell de meterpreter
```
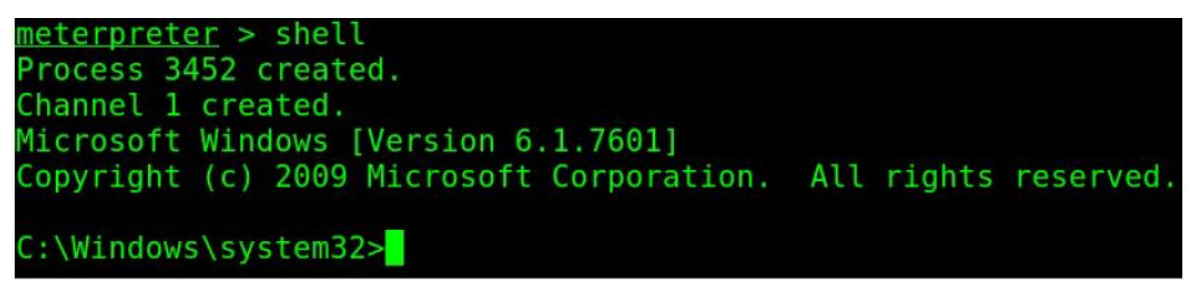

Fuente: Elaboración propia

La figura 17 permite visualizar que se ha establecido comunicación entre la máquina Linux y la máquina Windows 7, ubicado en el directorio system32. Por lo que ya se obtiene navegabilidad sobre todos los directorios de la máquina objetivo.

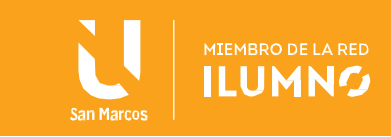

## <span id="page-21-0"></span>CONCLUSIONES Y RECOMENDACIONES

- Siguiendo la metodología de las fases de los hackeo ético y malicioso, hasta este punto se ha logrado tener éxito sobre las 3 primeras: reconocimiento, escaneo y obtención de acceso. Con esto ya estamos en capacidad de ejecutar unas pruebas de ethical hacking con éxito.
- Con esta información en un escenario empresarial se podría comprobar lo vulnerable y el riesgo al que se encuentra por tener servicios inseguros o desactualizados. Sin embargo, el uso de las herramientas aprendidas en este eje, en manos inescrupulosas, dan lugar a los hackeos maliciosos que como sabemos están detrás de intereses como el robo de información, los saboteos de sistemas o el espionaje a terceros.
- Por esta razón la utilización de estas habilidades técnicas uso de herramientas siempre deben estar avaladas por los dueños de los activos para efectuar el hackeo ético.

## <span id="page-21-1"></span>REFERENCIAS BIBLIOGRÁFICAS

- Nessus. (2018). Install Nessus and Nessus agents. Recuperado de https://docs.tenable.com/nessus- /Content /Install.htm
- NMAP.ORG. (s. f.). Descubriendo sistemas. Recuperado de https://nmap.org/man/es/man-hostdiscovery.html
- NMAP.ORG. (s. f.). Técnicas de sondeo de puertos. Recuperado de https://nmap. org/man/es/manport-scanning-techniques.html
- Oracle. (s. f.). End-user documentation. Recuperado de https://www.virtualbox. org/wiki/Enduser\_documentation
- Rapid7. (s. f.). Metasploit basics. Recuperado de https://metasploit.help.rapid7. com/docs/metasploit-basics
- Rubén Andrés. (2016). Qué es Kali Linux y qué puedes hacer con él (sic). Recuperado de https://computerhoy.com/paso-a-paso/software/que-es-kali-linux-quepuedes-hacer-41671

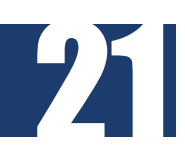

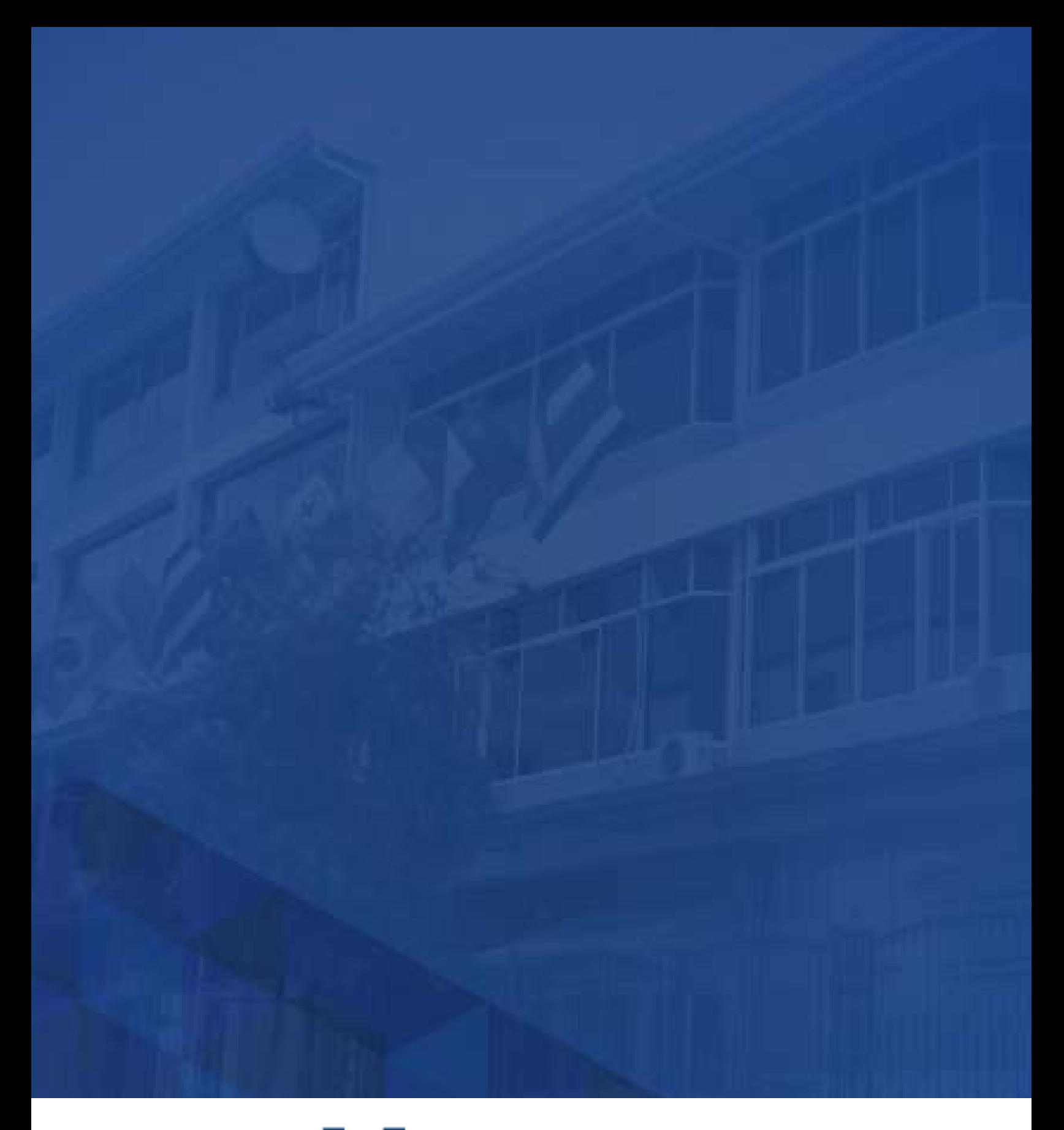

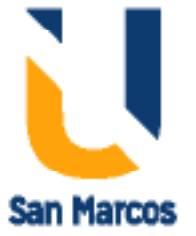

**www.usanmarcos.ac.cr** San José, Costa Rica